# RV215W診斷測試

## 目標 Ī

本文說明如何對RV215W進行診斷測試,測試內容包括網路工具和埠映象。Network Tools頁 面允許使用者進行一些基本故障排除,例如ping或跟蹤IP地址、執行域名伺服器(DNS)查詢或 捕獲和跟蹤資料包。這非常有助於進行故障排除,例如當您嘗試確定某個路由器是否連線到 RV、是否可以訪問它以及驗證路由器上的配置時。

埠映象是用於監控網路流量的過程。它還用於調試和分析網路的網路資料或資料包錯誤。監控 來自路由器中某個連線埠的網路封包,並將該網路封包的副本傳送到監控網路的另一連線埠。

附註:診斷測試需要Internet連線。

# 適用裝置 i<br>I

·RV215W

## 軟體版本

 $•1.10.5$ 

## 網路工具 Ī

步驟1.登入到Web配置實用程式,選擇Administration > Diagnostics > Network Tools。 Network Tools頁面開啟:

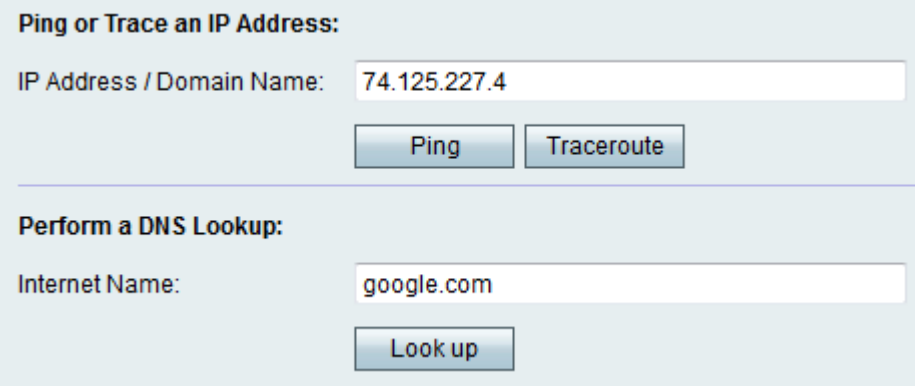

步驟2.在IP地址/域名欄位中輸入所需的IP地址或域名。

#### Ping測試

Ping測試用於測試路由器和連線到此路由器的網路上的另一台裝置之間的連通性。Ping測試會 從主機將網際網路控制訊息通訊協定(ICMP)回應請求封包傳送到目標主機。測試的結果包括 狀態、傳送/接收/丟失的資料包和往返時間。

步驟1。按一下Ping。

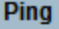

Result

PING 74.125.227.4 (74.125.227.4): 64 data bytes 72 bytes from 74.125.227.4: seq=1 ttl=53 time=1020.301 ms --- 74.125.227.4 ping statistics ---3 packets transmitted, 1 packets received, 66% packet loss round-trip min/avg/max = 1020.301/1020.301/1020.301 ms

·顯示Ping結果。按一下「Close」。

## **Traceroute**

Traceroute顯示目標IP地址與活動裝置之間的所有路由器。最多會顯示此路由器和目的地之間 的30個「跳」(中間路由器)。

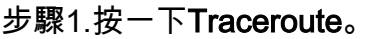

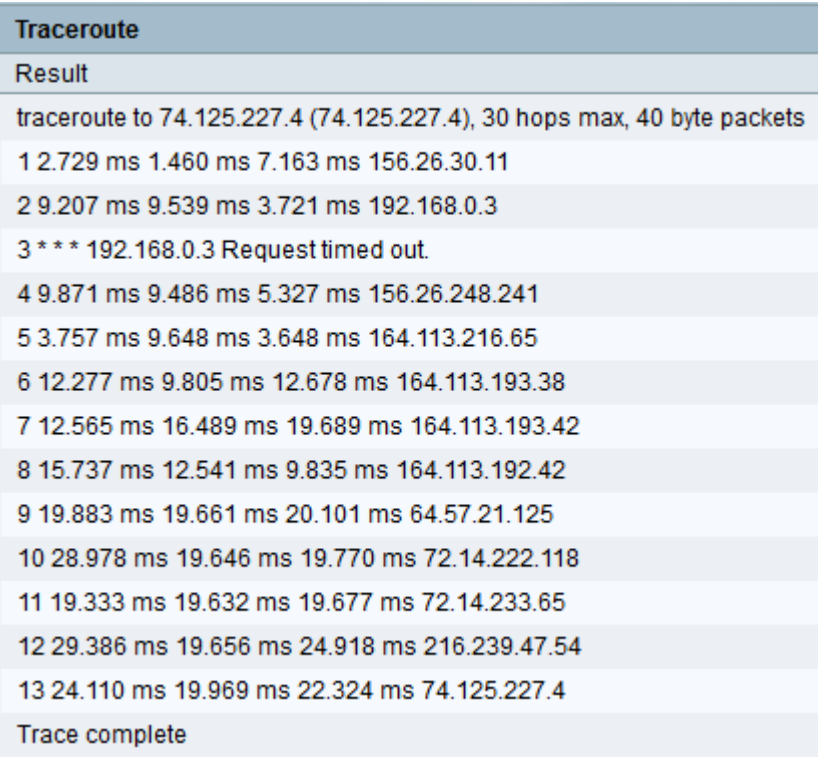

·顯示Traceroute結果。按一下「**Close**」。

### DNS查詢

DNS名稱查詢用於檢索給定主機名的IP地址。

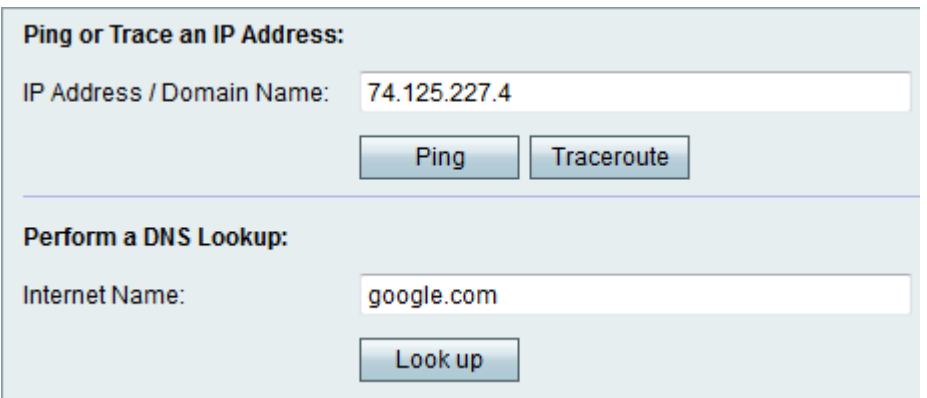

步驟1.在Internet名稱欄位中輸入域名以執行DNS查詢。

# 步驟2.按一下「Look up」。

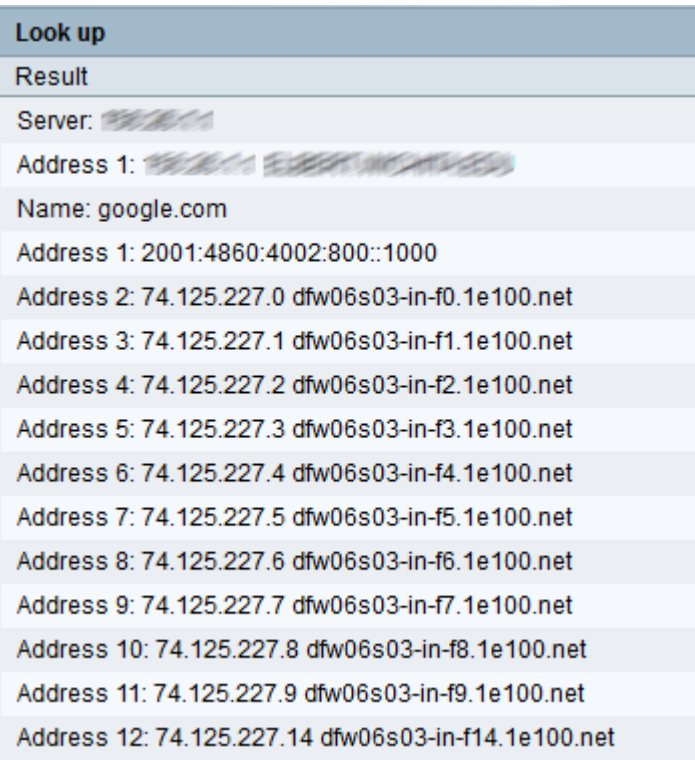

·顯示DNS結果。按一下「Close」。

# 連線埠映象 i<br>I

步驟1.登入到Web配置實用程式,選擇Administration > Diagnostics > Port Mirroring。Port Mirroring頁面開啟:

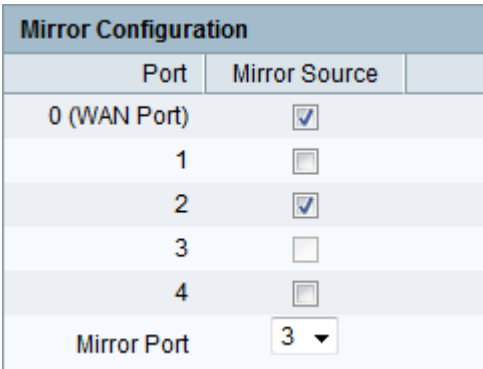

步驟2.從可用埠檢查所需的映象源埠。這是用來監控網路連線埠的連線埠。

步驟3.從Mirror Port下拉選單中選擇所需的埠。這是用來分析網路流量的連線埠。

步驟4.按一下「Save」。